# **Using Forrest**

## A tutorial on how to use Forrest in your own projects

## **Table of contents**

| 1 Introduction                                                      | 2  |
|---------------------------------------------------------------------|----|
| 2 Installing Forrest                                                | 2  |
| 2.1 Setting up the Environment                                      | 2  |
| 3 The 'forrest' Command                                             | 2  |
| 4 Seeding a new project                                             | 3  |
| 5 Seeding an existing project                                       | 6  |
| 6 Customizing your project                                          | 6  |
| 6.1 Configuring the Forrest skin: skinconf.xml                      | 6  |
| 6.2 Changing the layout: forrest.properties                         | 9  |
| 7 Adding content                                                    | 10 |
| 7.1 site.xml                                                        | 10 |
| 7.2 tabs.xml.                                                       | 10 |
| 7.3 Images                                                          | 11 |
| 8 Advanced customizations: sitemap.xmap                             | 11 |
| 8.1 Example: Adding a new content type                              | 12 |
| 8.2 Example: Adding a new content type (advanced)                   | 14 |
| 8.3 Example: integrating external RSS content                       | 15 |
| 9 Forrest skins                                                     | 16 |
| 9.1 Configuration of skins                                          | 16 |
| 9.2 Defining a new skin                                             | 16 |
| 10 Interactive Forrest: faster turnaround when developing your docs | 17 |
| 10.1 Running as a webapp                                            | 17 |
| 11 Invoking Forrest from Ant                                        | 17 |
|                                                                     |    |

#### 1. Introduction

This tutorial will lead you through the process of installing Forrest, and using it to create a new project, or add Forrest-based docs to an existing project.

## 2. Installing Forrest

<u>Download</u> the latest release of Forrest and follow the index.html in the top-level, or if you want to try the development version, then <u>build Forrest</u> from source.

#### 2.1. Setting up the Environment

After downloading and extracting forrest, you need to add environment variables.

#### 2.1.1. In Unix/Linux:

change directory to the top-level of the forrest distribution and do ...

- ~/apache-forrest-0.7\$ export FORREST\_HOME=`pwd`
- ~/apache-forrest-0.7\$ export PATH=\$PATH:\$FORREST\_HOME/bin

#### 2.1.1.1. Permanently Setting The Environment Variables for Linux/Unix

Export only changes the variables during that terminal session for that user, this is useful for testing. To permanently add the variable edit either /etc/bash.bashrc (for all users) or ~/.bash profile (for individual users). Add these lines to the end of the file you edit:

```
FORREST_HOME=/full/path/to/forrest
export FORREST_HOME
PATH=$PATH:$FORREST_HOME/bin
export PATH
```

#### 2.1.2. Windows 2000

Go to "My Computer", "Properties", "Advanced", "Environment Variables" add a new variable FORREST\_HOME as C:\full\path\to\apache-forrest-0.7 edit PATH as %PATH%; %FORREST\_HOME%\bin

#### 2.1.3. In Windows XP:

Go to "My Computer", "Properties", "Advanced", "Environment Variables"

Create a New variable with name: FORREST\_HOME value: C:\full\path\to\apache-forrest-0.7

Edit PATH by adding ;%FORREST\_HOME%\bin to the end of the current value.

## 3. The 'forrest' Command

To see what the 'forrest' command can do, type 'forrest -projecthelp'. The build targets that are marked with \* are the commonly used ones.

```
Apache Forrest. Run 'forrest -projecthelp' to list options
Buildfile: /usr/local/svn/forrest/src/core/bin/../forrest.build.xml
    Forrest Site Builder
                           X.Y-dev
    *=======================
            Call this through the 'forrest' command
Main targets:
available-plugins
                      What plugins are available?
available-skins
                      What skins are available?
                       Clean all directories and files generated during
clean
                      the build
init-plugins
                      Ensure the required plugins are available locally,
                      if any are not, download them automatically
                     Install the needed skin from the remote repository
install-skin
                     Make a package of an existing skin
package-skin
                      * Run Jetty (instant live webapp)
run_custom_jetty
                     Run Jetty with configuration file found in the project
run_default_jetty
                     Run Jetty with configuration file found in Forrest
                      * Seeds a directory with a template project doc structure
seed
                      * Generates a static HTML website for this project
site
                     Validate all: xdocs, skins, sitemap, etc Validate the project sitemaps
validate
validate-sitemap
validate-skinchoice Validate skin choice
validate-skinconf
                     Validate skinconf
validate-skins
                      Validate skins
validate-stylesheets Validate XSL files
validate-xdocs
                     Validate the project xdocs
war
                      * Generates a dynamic servlet-based website
                        (a packaged .war file)
                      Generates a dynamic servlet-based website
webapp
                       (an unpackaged webapp).
webapp-local
                      Generates a dynamic servlet-based website
                        (an unpackaged webapp). Note this webapp is suitable
                        for local execution only, use the 'war'
                        target if you wish to deploy remotely.
Default target: site
```

As 'site' is the default target, just running 'forrest' without options will generate a "static HTML website". For example, typing 'forrest' in the top-level "forrest/site-author" directory would build Forrest's own website. But we're going to be building a new site for your project, so read on.

## 4. Seeding a new project

'Seeding' a project is our own arborial term for adding a template documentation set to your project, which you can then customize.

To try this out, create a completely new directory (outside the Forrest distribution), then change directory to it, and do 'forrest seed':

```
[/home/me/forrest/my-test]$ forrest seed
```

```
Apache Forrest. Run 'forrest -projecthelp' to list options
Buildfile: /usr/local/svn/forrest/src/core/bin/../forrest.build.xml
init-props:
Loading project specific properties from
 /home/me/forrest/my-test/forrest.properties
echo-settings:
check-contentdir:
ensure-nocontent:
seed:
Copying 41 files to /home/me/forrest/my-test
~~ Template project created! ~~
Here is an outline of the generated files:
                          # /home/me/forrest/my-test
/status.xml
                          # List of project developers, todo list and change log
                          # Optional file describing your site layout
/forrest.properties
/src/documentation/
                          # Doc-specific files
/src/documentation/skinconf.xml
                                    # Info about your project used by the skin
/src/documentation/content/xdocs
                                    # Site content.
                                    # XML content.
/src/documentation/content/xdocs
/src/documentation/content/xdocs/index.xml # Home page
/src/documentation/content/xdocs/site.xml  # Navigation file for site structure /src/documentation/content/xdocs/tabs.xml  # Skin-specific 'tabs' file.
/src/documentation/content/xdocs/*.html,pdf # Static content files, may have
subdirs
                                        # Project images (logos, etc)
/src/documentation/resources/images
# you can create other directories as needed (see forrest.properties)
What to do now?
- Render this template to static HTML by typing 'forrest'.
 View the generated HTML in a browser to make sure everything works.
 Alternatively 'forrest run' and browse to http://localhost:8888/ live demo.
 Edit status.xml and src/documentation/skinconf.xml
  to customize for your project.
 Start adding content in xdocs/ remembering to declare new files in site.xml
- Follow the document http://forrest.apache.org/docs/your-project.html
- Provide any feedback to dev@forrest.apache.org
Thanks for using Apache Forrest
BUILD SUCCESSFUL
Total time: 5 seconds
```

#### Note:

As you have probably noticed, we like to document things right in the script, on the theory that people only read online docs when desperate :)

You now have a template documentation structure all set up:

```
[/home/me/forrest/my-test]$ tree

-- build
   `-- tmp
```

```
`-- projfilters.properties
-- forrest.properties
  src
    -- documentation
         - README.txt
        -- classes
            -- CatalogManager.properties

    content

             -- xdocs
                   images
                     -- group-logo.gif
                     -- group.svg
                     -- icon.png
                     -- project-logo.gif
                     -- project.svg
                -- index.xml
                 -- samples
                     -- ascii-art.xml
                     -- cocoon-pyramid.aart
                     -- faq.xml
                     -- ihtml-sample.ihtml
                     -- index.xml
                     -- openoffice-writer.sxw
                     -- sample.xml
                     -- sample2.xml
                     -- sdocbook.xml
                     -- subdir
                        -- book-sample.xml
                          - index.xml
                 -- site.xml
                -- tabs.xml
                -- hello.pdf
                -- test1.html
                 -- test2.html
        -- sitemap.xmap
          skinconf.xml
           translations
              langcode.xml
            -- languages_en.xml
            -- languages_es.xml
            -- menu.xml
            -- menu_af.xml
            -- menu_de.xml
            -- menu_es.xml
            -- menu_it.xml
            -- menu_no.xml
            -- menu_ru.xml
            -- menu_sk.xml
            -- tabs.xml
             - tabs es.xml
-- status.xml
```

To render this to HTML, type 'forrest'. You should have a HTML site rendered into the build/site directory:

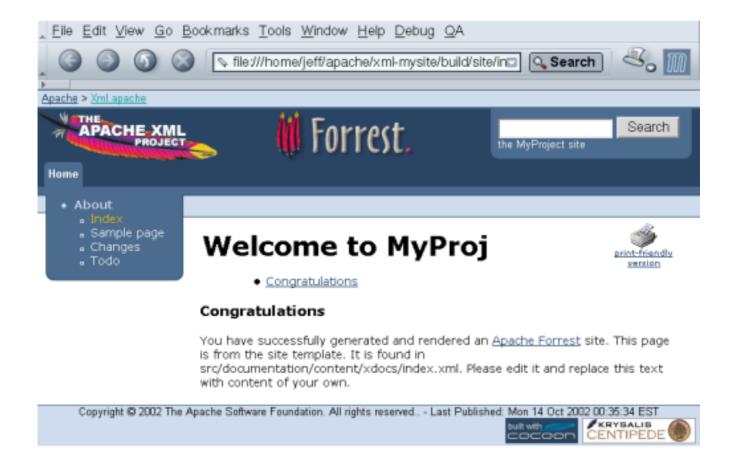

Practise with adding new content. Change to the directory src/documentation/content/xdocs and copy the file index.xml to create my-new-file.xml as a new document. Edit it to change some text. Add an entry to site.xml by copying one of the other entries and changing it to suit. Now do 'forrest' to see the result.

## 5. Seeding an existing project

In the section above, we have run 'forrest seed' in an empty directory to create a new project. If you have an existing codebase to which you want to add Forrest docs, then run 'forrest seed' in your project base directory, and the Forrest doc structure will be grafted onto your project. This procedure only needs to be done once.

If your project already has XML documentation, it may be easier to tell Forrest where the XML sources are, rather than rearrange your project directories to accommodate Forrest. This can be done by editing forrest.properties (consult the <u>Changing the layout</u> section for more details).

## 6. Customizing your project

Having seeded a project with template docs, you will now want to customize it to your project's needs. Here we will deal with configuring the skin, and changing the project layout.

#### 6.1. Configuring the Forrest skin: skinconf.xml

Most Forrest skins can be customized through a single XML file, src/documentation/skinconf.xml, which looks like this:

```
<!--
Skin configuration file. This file contains details of your project,
which will be used to configure the chosen Forrest skin.
 <!DOCTYPE skinconfig PUBLIC
        "-//APACHE//DTD Skin Configuration V0.6-3//EN"
        "skinconfig-v06-3.dtd">
<skinconfig>
  <!-- To enable lucene search add provider="lucene"
    Add box-location="alt" to move the search box to an alternate location
    (if the skin supports it) and box-location="all" to show it in all
    available locations on the page. Remove the <search> element to show
   no search box.
  <search name="MyProject" domain="mydomain"/>
  <!-- Disable the print link? If enabled, invalid HTML 4.0.1 --> <disable-print-link>true</disable-print-link>
  <!-- Disable the PDF link? -->
  <disable-pdf-link>false</disable-pdf-link>
  <!-- Disable the xml source link? -->
<!-- The xml source link makes it possible to access the xml rendition
    of the source frim the html page, and to have it generated statically. This can be used to enable other sites and services to reuse the
    xml format for their uses. Keep this disabled if you don't want other sites to easily reuse your pages.-->
  <disable-xml-link>true</disable-xml-link>
  <!-- Disable navigation icons on all external links? -->
  <disable-external-link-image>false</disable-external-link-image>
  <!-- Disable w3c compliance links? -->
  <disable-compliance-links>false</disable-compliance-links>
  <!-- Render mailto: links unrecognisable by spam harvesters? -->
  <obfuscate-mail-links>true</obfuscate-mail-links>
  <!-- mandatory project logo
       skin: forrest-site renders it at the top -->
  project-name>MyProject/project-name>
  oject-description>MyProject Description/project-description>
  project-url>http://myproj.mygroup.org/</project-url>
  project-logo>images/project.png
  <!-- Alternative static image:
  oject-logo>images/project-logo.gif/project-logo> -->
  <!-- optional group logo
       skin: forrest-site renders it at the top-left corner -->
  <group-name>MyGroup/group-name>
  <group-description>MyGroup Description</group-description>
  <group-url>http://mygroup.org</group-url>
  <group-logo>images/group.png</group-logo>
  <!-- Alternative static image:
  <group-logo>images/group-logo.gif</group-logo> -->
  <!-- optional host logo (e.g. sourceforge logo)
       skin: forrest-site renders it at the bottom-left corner -->
  <host-url></host-url>
  <host-logo></host-logo>
  <!-- relative url of a favicon file, normally favicon.ico -->
  <favicon-url></favicon-url>
```

```
<!-- The following are used to construct a copyright statement -->
<year>2005
<vendor>The Acme Software Foundation.</vendor>
<!-- The optional copyright-link URL will used as a link in the
 copyright statement
<copyright-link>http://www.apache.org/licenses/</copyright-link>
<!-- Some skins use this to form a 'breadcrumb trail' of links.
  If you don't want these, then set the attributes to blank.
  The DTD purposefully requires them.
  Use location="alt" to move the trail to an alternate location
  (if the skin supports it).
<trail>
  <link1 name="myGroup" href="http://www.apache.org/"/>
  <link2 name="myProject" href="http://forrest.apache.org/"/>
  <link3 name="" href=""/>
</trail>
<!-- Configure the TOC, i.e. the Table of Contents.
@max-depth
how many "section" levels need to be included in the
 generated Table of Contents (TOC).
@min-sections
Minimum required to create a TOC.
@location ("page","menu","page,menu")
Where to show the TOC.
<toc max-depth="2" min-sections="1" location="page"/>
<!-- Heading types can be clean underlined boxed -->
<headings type="boxed"/>
<extra-css>
  <!-- A sample to show how the class attribute can be used -->
  p.quote {
    margin-left: 2em;
    padding: .5em;
    background-color: #f0f0f0;
    font-family: monospace;
</extra-css>
<colors>
<!-- CSS coloring examples omitted for brevity -->
</colors>
<!-- Settings specific to PDF output. -->
<pdf>
  <!-
     Supported page sizes are a0, a1, a2, a3, a4, a5, executive,
     folio, legal, ledger, letter, quarto, tabloid (default letter).
     Supported page orientations are portrait, landscape (default
     portrait)
     Supported text alignments are left, right, justify (default left).
  <page size="letter" orientation="portrait" text-align="left"/>
  <!--
     Margins can be specified for top, bottom, inner, and outer
     edges. If double-sided="false", the inner edge is always left and the outer is always right. If double-sided="true", the
     inner edge will be left on odd pages, right on even pages,
     the outer edge vice versa.
     Specified below are the default settings.
```

```
<margins double-sided="false">
      <top>lin</top>
      <bottom>lin</bottom>
      <inner>1.25in</inner>
      <outer>lin</outer>
    </margins>
     Print the URL text next to all links going outside the file
    <show-external-urls>false</show-external-urls>
  </pdf>
  <!-- Credits are typically rendered as a set of small clickable
   images in the page footer -->
  <credits>
    <credit>
      <name>Built with Apache Forrest</name>
      <url>http://forrest.apache.org/</url>
      <image>images/built-with-forrest-button.png</image>
      <width>88</width>
      <height>31</height>
    </credit>
    <!-- A credit with @role='pdf' will have its name and url
      displayed in the PDF page's footer. -->
  </credits>
</skinconfig>
```

Customise this file for your project. The images/directory mentioned in 'project-logo' and 'group-logo' elements corresponds to the src/documentation/resources/images directory (this mapping is done automatically by the sitemap).

Having edited this file (and ensured it is valid XML), re-run the 'forrest' command in the site root, and the site would be updated.

## 6.2. Changing the layout: forrest.properties

Forrest allows you to place files anywhere you want in your project, so long as you tell Forrest where you have placed the major file types.

The forrest.properties file maps from your directory layout to Forrest's. If you generated your site with 'forrest seed', you will have one pre-written, with all the entries commented out.

#### Note:

You only need to un-comment entries if you are going to change them to something different. If you keep in synchronisation with the 'forrest seed' defaults, then it is easy to diff each time that you update.

The main entries (with default values) are:

```
# Properties that must be set to override the default locations
#
# Parent properties must be set. This usually means uncommenting
# project.content-dir if any other property using it is uncommented

#project.status=status.xml
#project.content-dir=src/documentation
#project.conf-dir=${project.content-dir}/conf
#project.sitemap-dir=${project.content-dir}
#project.xdocs-dir=${project.content-dir}/content/xdocs
#project.resources-dir=${project.content-dir}/resources
#project.stylesheets-dir=${project.resources-dir}/stylesheets
```

```
#project.images-dir=${project.resources-dir}/images
#project.schema-dir=${project.resources-dir}/schema
#project.skins-dir=${project.content-dir}/skins
#project.skinconf=${project.content-dir}/skinconf.xml
#project.lib-dir=${project.content-dir}/lib
#project.classes-dir=${project.content-dir}/classes
```

For example, if you wish to keep XML documentation in src/xdocs rather than src/documentation/content/xdocs simply change the definition for project.xdocs-dir

```
project.xdocs-dir=src/xdocs
```

For example, to emulate the simple Maven format:

/xdocs/xdocs/images /xdocs/stylesheets

Here are the required property definitions:

```
project.content-dir=xdocs
project.sitemap-dir=${project.content-dir}
project.xdocs-dir=${project.content-dir}
project.stylesheets-dir=${project.content-dir}/stylesheets
project.images-dir=${project.content-dir}/images
project.skinconf=${project.content-dir}/skinconf.xml
```

#### Note:

Internally, Forrest rearranges the specified directory into the default src/documentation/content/xdocs structure. In the layout above, we have overlapping directories, so you will end up with duplicate files. This small glitch doesn't usually cause problems; just always remember that all links are resolved through the sitemap.

## 7. Adding content

Now you can start adding content of your own, in src/documentation/content/xdocs

#### **7.1. site.xml**

When adding a new xml document, you would add an entry to the project's site.xml file. This site.xml is like a site index, and is rendered as the vertical column of links in the default skin. Look at Forrest's own xdocs for an example. More detailed info about site.xml is provided in the document Menus and Linking.

#### 7.2. tabs.xml

The tabs.xml file is used to produce the 'tabs'. which enable users to quickly jump to sections of your site. See the <u>menu generation</u> documentation for more details, and again, consult Forrest's own docs for a usage example.

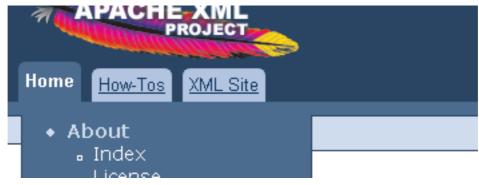

You can have one or two levels of tabs. The images above show a single level. However, you can create a second level that will only be displayed when its parent tab is selected. For example, the tabs.xml snippet below will display either one or two rows of tabs, depending on which of the top level tabs is selected. The first row will have two tabs: one labelled How-Tos and the other labelled Apache XML Projects. When the How-Tos tab is selected there will be no second row of tabs. However, when the Apache XML Projects tab is selected, a second row of tabs will be displayed below the first.

## **7.3. Images**

Images usually go in the content/xdocs/images/ directory. The default sitemap maps this directory to images/ so image tags will typically look like <figure src="images/project-logo.png" alt="Project Logo"/>

## 8. Advanced customizations: sitemap.xmap

The Cocoon sitemap is a set of rules for generating content (HTML, PDFs etc) from XML sources. Forrest has a default sitemap, which is adequate for everyday sites. For example, the <u>Forrest website</u> itself uses the default sitemap.

Sometimes, one needs to go beyond the default set of rules. This is where Forrest really shines, because its Cocoon backend allows virtually any processing pipeline to be defined. For example, one can:

- Transform custom XML content types with XSLT stylesheets.
- Generate PNG or JPEG images from <u>SVG</u> XML files. (**Note:** Forrest's sitemap now does this natively.)
- Integrate external XML feeds (e.g. RSS) into your site's content. (**Note:** See issues.xmap for an example.)
- Merge XML sources via aggregation, or make content from large XML sources available as "virtual" files. (**Note:** Forrest makes extensive use of aggregation in the default sitemaps. It also defines a whole-site HTML and PDF, available as the standard names wholesite.html and wholesite.pdf.)
- Read content from exotic sources like XML databases.
- Integrate any of <u>Cocoon's</u> vast array of capabilities. The possibilities are best appreciated by downloading the latest Cocoon distribution and playing with the samples.

The Forrest sitemaps are at main/webapp/\*.xmap

You can add pre-processing sitemaps to your project src/documentation directory (or wherever \${project.sitemap-dir} points to). Get a copy of a simple sitemap.xmap from a 'forrest seed site'.

Any match that is not handled, passes through to be handled by the default Forrest sitemaps - obviously extremely powerful. The capability is described in "<u>Using project sitemaps</u>" and some worked examples are shown in the following sections here.

#### Note:

We advise you to spend time to understand the Apache Cocoon sitemap. See <u>Cocoon sitemap</u> and <u>Cocoon concepts</u> and related component documentation. The Forrest sitemap is broken into multiple files. The main one is **sitemap.xmap** which delegates to others. See the <u>Sitemap Reference</u> for a tour of the default sitemap.

#### 8.1. Example: Adding a new content type

There are two methods for detecting types of documents and doing special handling. The more complete solution is <u>described</u> in the advanced section below. However, this basic method is also worth understanding.

Follow this worked example. In a fresh directory do 'forrest seed' then follow the steps described in this section.

An example scenario is that we have a specialised list of downloads for a certain software package. It would be best to represent the download information in a custom XML format. This means that it will have its own document type declaration. We will need to detect this new document type via our project sitemap and also provide a mapping to a local copy of this DTD.

```
<?xml version="1.0" encoding="utf-8"?>
<!DOCTYPE document PUBLIC "-//Acme//DTD Download Documentation V1.0//EN"</pre>
  "dtd/download-v10.dtd">
<document>
  <header>
    <title>Downloading Binaries</title>
  </header>
  <body>
    <section id="download">
      <title>Downloading binaries</title>
        Here are the binaries for FooProject
      <release version="0.9.13" date="2002-10-11">
        <downloads>
          <file
            url="http://prdownloads.sf.net/aft/fooproj-0.9.13-bin.zip?download"
            name="fooproj-0.9.13-bin.zip"
            size="5738322"/>
          <file
            url="http://prdownloads.sf.net/aft/fooproj-0.9.13-src.zip?download"
            name="fooproj-0.9.13-src.zip"
            size="10239777"/>
        </downloads>
      </release>
      <release version="0.9.12" date="2002-10-08">
        <downloads>
            url="http://prdownloads.sf.net/aft/fooproj-0.9.12-src.zip?download"
            name="fooproj-0.9.12-src.zip"
            size="10022737"/>
```

This file called "download.xml" would be placed in your content directory (typically src/documentation/content/xdocs) and an entry added to site.xml

To handle these special tags, one would write a stylesheet to convert them to the intermediate Forrest xdocs structure. Here is such a stylesheet, called "download2document.xsl" ...

```
<?xml version="1.0" encoding="utf-8"?>
<xsl:stylesheet</pre>
 version="1.0"
 xmlns:xsl="http://www.w3.org/1999/XSL/Transform">
 <xsl:template match="release">
   <section id="{@version}">
     <title>Version <xsl:value-of select="@version"/> (released
         <xsl:value-of select="@date"/>)</title>
     FileSize
       <xsl:apply-templates select="downloads/*"/>
     </section>
  </xsl:template>
  <xsl:template match="file">
     <link href="{@url}"><xsl:value-of select="@name"/></link>
     ctd><xsl:value-of
          select="format-number(@size div (1024*1024), '##.##')"/> MB
   </xsl:template>
 <xsl:template match="@* | node() | comment()">
   <xsl:copy>
     <xsl:apply-templates select="@*"/>
     <xsl:apply-templates/>
   </xsl:copy>
  </xsl:template>
</xsl:stylesheet>
```

Place this file in the default stylesheets directory,

src/documentation/resources/stylesheets (or wherever \${project.stylesheets-dir}
points).

Now we will create a project sitemap to control the transformation of our custom xml structure into the Forrest intermediate xdocs structure.

```
Note:
The Sitemap Reference provides details about how the sitemap works.
```

Add the following match to the file src/documentation/sitemap.xmap...

```
<map:match pattern="**download.xml">
    <map:generate src="{properties:content.xdocs}{1}download.xml" />
    <map:transform src="{properties:resources.stylesheets}/download2document.xsl"
/>
    <map:serialize type="xml"/>
    </map:match>
    </map:pipeline>
    </map:pipelines>
</map:sitemap>
```

That will intercept the request for the body content, for only this specific "download" document, and will transform it into the intermediate Forrest "document" format. The normal Forrest machinery will handle the aggregation with navigation menus etc. and will apply the normal skin.

#### 8.1.1. Registering a new DTD

By default, Forrest requires that all XML files be valid, i.e. they must have a DOCTYPE declaration and associated DTD, and validate against it. Our new 'downloads' document type is no exception. The XML Validation document continues this example, showing how to register a new document type. Briefly, this involves:

- Create a new DTD or (in our case) extend an existing one.
- Place the new DTD in the \${project.schema-dir}/dtd directory.
- Add an XML Catalog to enable a mapping from the DOCTYPE public id to the relevant DTD file.
- Tell the system about your catalog.

```
Note:
Please see XML Validation for the complete description for those steps.
```

## **8.2.** Example: Adding a new content type (advanced)

The simple user sitemap in the previous example is fine for simple situations. For a complete solution to the "Download DTD" issue we need a more advanced sitemap which will do different processing depending on the type of the source document.

We need to digress and explain the powerful <u>SourceTypeAction</u> (<u>content aware pipelines</u>). It is a Cocoon sitemap component that peeks at the top-part of a document to look for hints about the type of the document. It has four methods: document-declaration, document-element and namespace, processing-instruction, w3c-xml-schema.

Now to return to our specific example which uses SourceTypeAction to detect the Document Type Declaration. Let us show the sitemap and then explain it.

```
</sourcetype>
   <sourcetype name="download-v1.1">
     <document-declaration
       public-id="-//Acme//DTD Download Documentation V1.1//EN" />
   </sourcetype>
  </map:action>
 </map:actions>
 </map:components>
<map:pipelines>
 <map:pipeline>
  <map:match pattern="**download.xml">
   <map:generate src="{properties:content.xdocs}{1}download.xml" />
   <map:act type="sourcetype" src="{properties:content.xdocs}{1}download.xml">
     <map:select type="parameter">
      <map:parameter name="parameter-selector-test" value="{sourcetype}" />
      <map:when test="download-v1.0">
       <map:transform
         src="{properties:resources.stylesheets}/download2document.xsl" />
      </map:when>
      <map:when test="download-v1.1">
       <map:transform
         src="{properties:resources.stylesheets}/download-v11-2document.xsl" />
     </map:when>
     </map:select>
   </map:act>
   <map:serialize type="xml"/>
  </map:match>
 </map:pipeline>
</map:pipelines>
</map:sitemap>
```

This is the type of processing that happens in the main main/webapp/forrest.xmap sitemap. We have added similar handling to our project sitemap. Basically, this uses the <u>SourceTypeAction</u> (content aware pipelines) to detect the doctype. The new document-v11.dtd needs to be also added to your project Catalog as <u>described above</u>.

Note that any sitemap component must be declared before it can be used, because the project sitemap is the first sitemap to be consulted.

#### 8.3. Example: integrating external RSS content

Similar to the previous example, we can integrate RSS into our site simply by providing a match in our project sitemap.xmap ...

You will probably want to copy the core Forrest rss2document.xsl to your project, customise it to your needs, and refer to it with

src="{properties:resources.stylesheets}/rss2document.xsl". Then of course
you would add an entry to site.xml to link to weblog.html

#### 9. Forrest skins

As Forrest separates content from presentation, we can plug in different "skins" to instantly change a site's look and feel. Forrest provides one primary skin, pelt, and some others in various states of development. To change the skin, edit the forrest.properties file to set project.skin=leather-dev or some other skin name. If running in dynamic mode you need to restart Forrest in order to see the new skin.

#### Note:

Forrest supplies a collection of <u>default skins</u> which are configurable and so should meet the needs of most projects. The aim is to provide many capabilities so that extra skins are not needed.

#### 9.1. Configuration of skins

All configuration is done via your project src/documentation/skinconf.xml file. It contains many comments to describe each capability. Please read those, there is no point repeating here.

#### 9.2. Defining a new skin

Consider discussing your needs on the mailing lists. There may be planned enhancements to the core skins. Also consider contributing your extensions to the core skins, rather than write your own skin. Bear in mind that you could be creating an update and management issue. Anyway, ...

Projects can define their own skin in the src/documentation/skins directory (or wherever \$ {project.skins-dir} points). The default sitemap assumes a certain skin layout, so the easiest way to create a new skin is by copying an existing Forrest skin. For example, copy
main/webapp/skins/pelt to your project area at
src/documentation/skins/my-fancy-skin and add
project.skin=my-fancy-skin to forrest.properties

The two most interesting XSLT stylesheets involved are:

#### xslt/html/document2html.xsl

This stylesheet is applied to individual Forrest xdocs XML files, and converts them to HTML suitable for embedding in a larger HTML page.

#### xslt/html/site2xhtml.xsl

This stylesheet generates the final HTML file from an intermediate 'site' structure produced by the other stylesheets. It defines the general layout, and adds the header and footer.

Typically there is a lot of commonality between skins. XSLT provides an 'import' mechanism whereby one XSLT can extend another. Forrest XSLTs typically 'import' from a common base:

In order to use this feature in your custom skins you must copy the common skin from the forrest distribution into your custom skins directory (from main/webapp/skins/common). This will protect your skin from changes in the Forrest common skin, but you must remember to update this skin in order to take advantage of new features added over time by the Forrest team.

#### Note:

The above paragraph means that if you do copy an existing skin as this section recomends you will also need to copy the common skin since all existing skins import the common skin.

This is particularly relevant for menu rendering (book2menu.xsl), where the common stylesheet does the 'logic' of which item is selected, and over-riding stylesheets define the presentation.

## 10. Interactive Forrest: faster turnaround when developing your docs

In comparison to simpler tools (like <u>Anakia</u>) the Cocoon command-line mode (and hence Forrest command-line mode) is slow. As the <u>dream list</u> notes, Forrest was originally intended to be used for dynamic sites, and the Cocoon crawler used only to create static snapshots for mirroring. This section describes how, by using a "live" Forrest webapp instance, the Forrest-based documentation development can be faster and easier than with comparable tools.

## 10.1. Running as a webapp

Type 'forrest run' in your project root to start Forrest's built-in Jetty web server. Once it has started, point your browser at <a href="http://localhost:8888/">http://localhost:8888/</a>, which will show your website, rendered on demand as each link is followed.

(Alternatively, if you wish to run Forrest from within an existing servlet container, type forrest webapp to build an open webapp in build/webapp/)

#### 10.1.1. Using the webapp

You can now edit the XML content in build/webapp/content/xdocs and see the changes immediately in the browser.

## 11. Invoking Forrest from Ant

Ant has an <u>simport</u> task which can be used to invoke Forrest from Ant. All targets and properties are imported and can be used in your project build. Here is a simple example:

#### Warning:

There is a bug in the plugin download mechanism in Forrest 0.7 that may prevent your plugins being installed correctly when calling Forrest from ANT. You can work around this bug by either ensuring a version number is defined for the plugin in forrest.properties or by manually installing the required plugins.

Because you are using your own version of Ant to do Forrest's work, you will need to provide the supporting catalog entity resolver: 'cp

forrest/lib/core/xml-commons-resolver-1.1.jar \$ANT\_HOME/lib'

Note: The technique described above requires Ant 1.6+ otherwise the <import> task will not be available for you to use. Forrest bundles the latest version of Ant, so you can invoke your project like this: 'forrest -f myproject.xml'. This will not run the 'forrest' command. It will just use Forrest's Ant and resolver to execute your buildfile.

Another option is to use the Forrest Antlet from the Krysalis Project's <u>Antworks Importer</u>.

The <u>Forrestbot</u> provides workstages to get source, build, deploy, and notify. This is very useful for automating builds; you may want to consider using the Forrestbot.